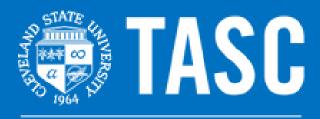

**Tutoring and Academic Success Center** 

# Masterkeys Microsoft Word Handbook

Basic Microsoft Word Inquiries: How-to Guide for Microsoft Word

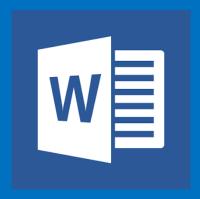

## For more help and information on Microsoft Word, please stop by TASC Masterkeys drop-in software assistance.

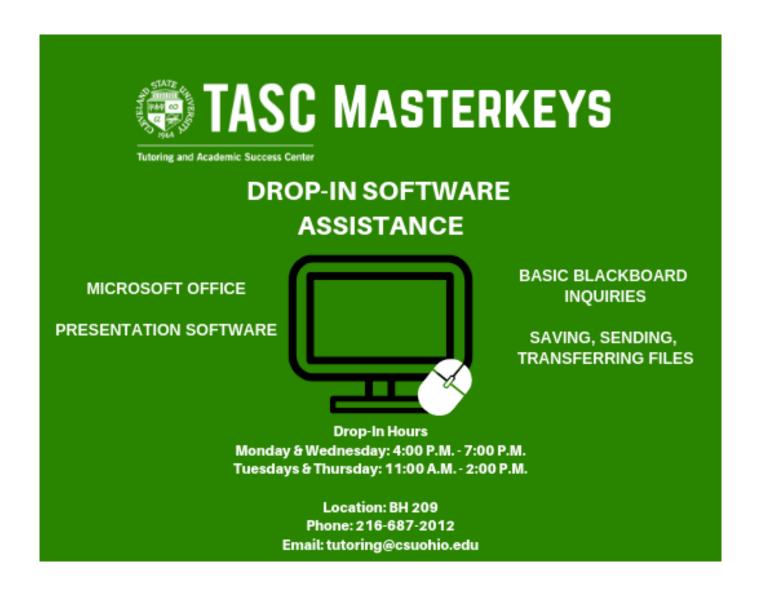

#### A Brief Look at Microsoft Word:

Microsoft Word is a word processing program that allows users to type and save documents. Microsoft Word is equipped with many tools to help with the creation of documents. Some of the tools include:

- Spelling and grammar checker
- Word count
- Speech recognition
- Ability to insert pictures in documents
- Special symbols and codes
- Ability to insert graphs and charts
- Create brochures and calendars
- Text-level features such as bold, underline, italic and strikethrough
- Page-level features such as indentation, paragraphing and justification
- Compatible with many other programs

### **Table of Contents:**

| Formatting Text             | 5  |
|-----------------------------|----|
| Spacing                     | 12 |
| Margins                     | 13 |
| Text Alignment              | 14 |
| Header and Footer           | 15 |
| Adding Page Numbers         | 16 |
| Inserting Text Box          | 17 |
| Special Symbols and Codes   | 18 |
| Inserting Graphs and Charts | 19 |
| Tables                      | 20 |
| Inserting Images            | 21 |
| Spelling and Grammar Check  | 22 |
| Word Count                  | 23 |
| Saving Document             | 24 |

#### **Text Font Size:**

- 1. Go to the "Home" tab at the top of the Word document
- 2. Under the home tab will be a drop box with a number in it
- 3. Click the arrow to drop down the box and select the text size desired (standard for most academic papers is 12pt.)

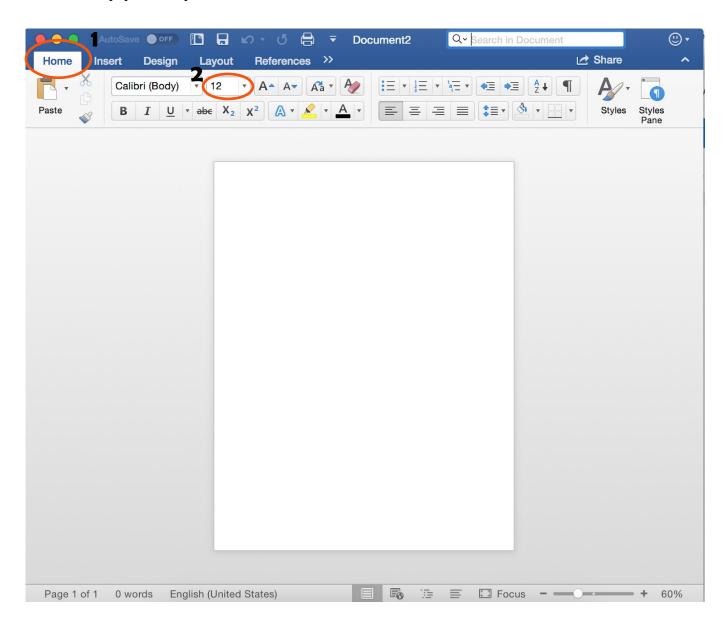

#### **Text Font:**

- 1. Go to the "Home" tab at the top of the Word document
- 2. Under the Home tab will be a drop down box for Font selection
- 3. Click on this box for font selections, choose the font desired (standard for most academic papers is Times New Roman)

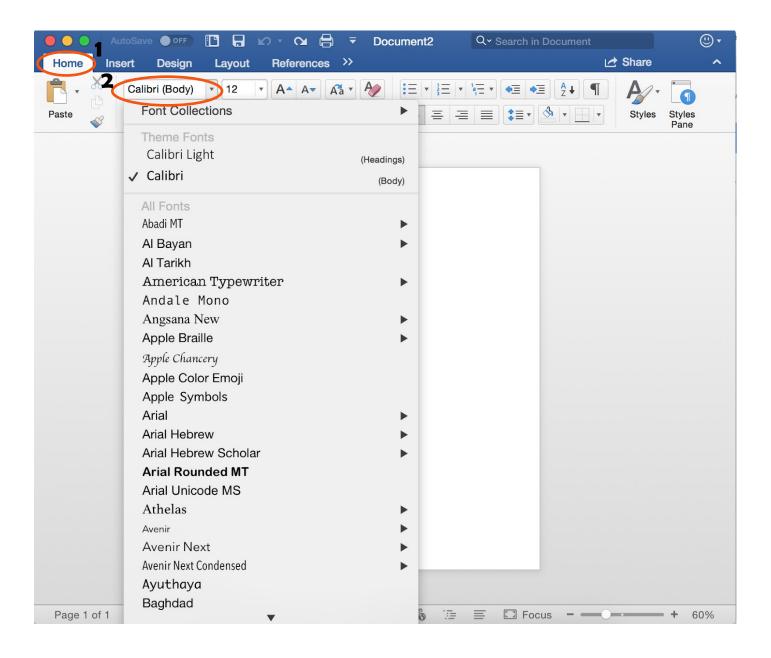

#### **Underlining Text:**

- 1. Go to the "Home" tab on the Word document
- 2. Under the "Home" tab will be a button with a  $\underline{U}$  on it
- 3. Highlight text you wish to underline
- 4. Click this button to underline text in the document

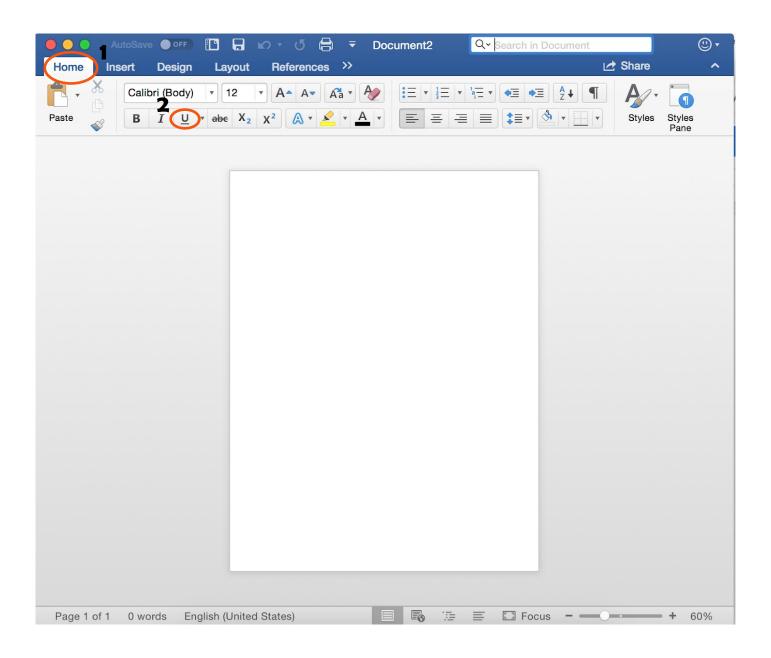

#### **Bolded Text:**

- 1. Go to the "Home" tab on the Word document
- 2. Under the "Home" tab will be button with "B"
- 3. Click on this button to bold text in the document

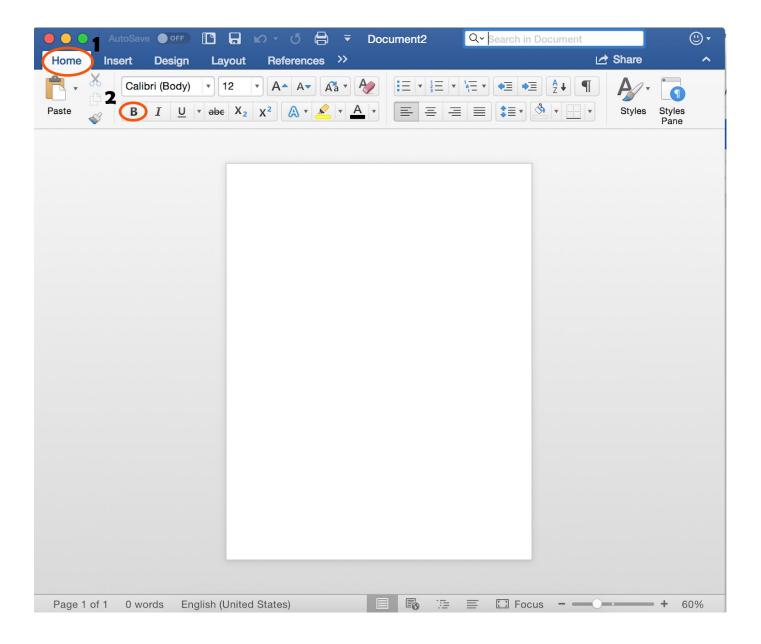

#### **Highlighting Text:**

- 1. Go to the "Home" tab on the Word document
- 2. Under the "Home" tab will be a button with a marker image on it
- 3. Click on this button to select the color highlighter desired
- 4. Use this button as a tool to highlight text in the document

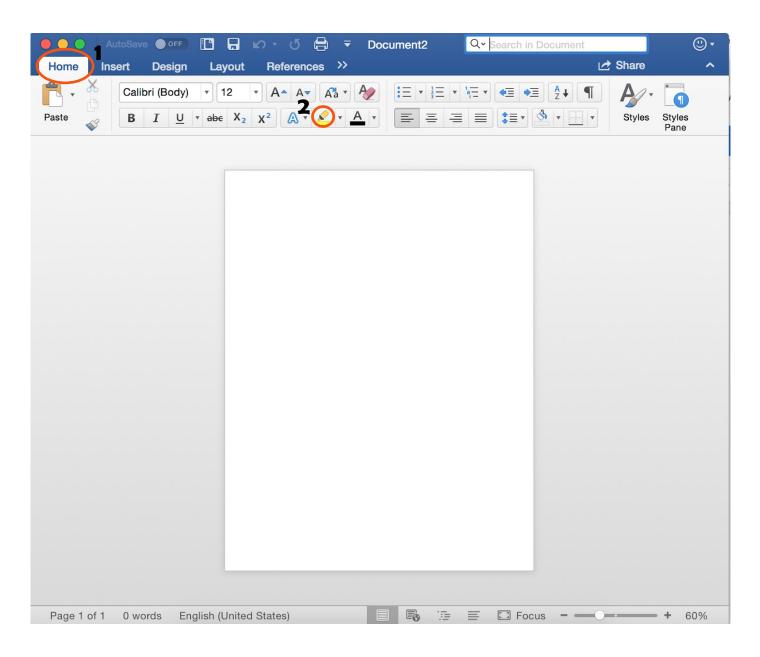

#### **Italicizing Text:**

- 1. Go to the "Home" tab on the Word document
- 2. Under the "Home" tab will be a button with I
- 3. Click on this button to italicize text in the document

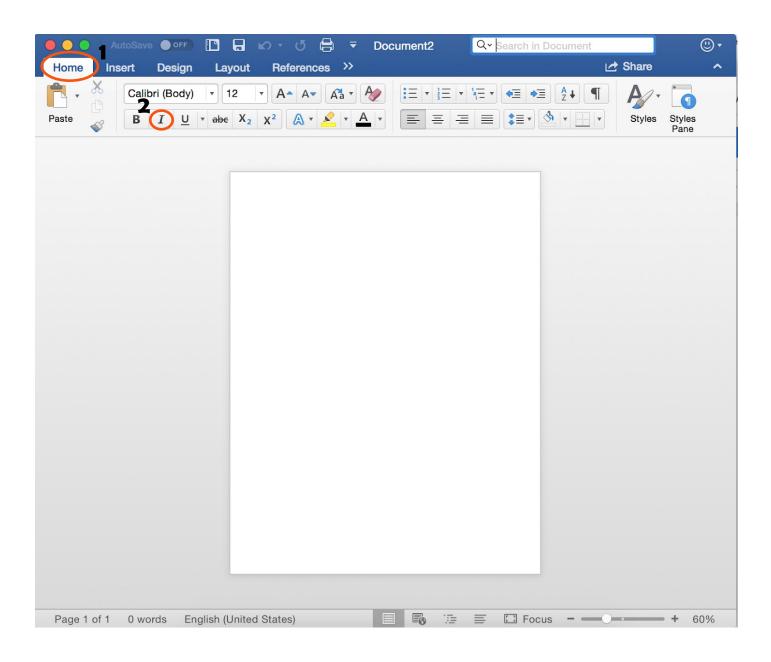

#### **Text Color:**

- 1. Go to the "Home" tab on the Word Document
- 2. Under the "Home" tab will be a button with an "A" on it with a thick line below it
- 3. Click on this button to drop down the color menu
- 4. Select the color desired

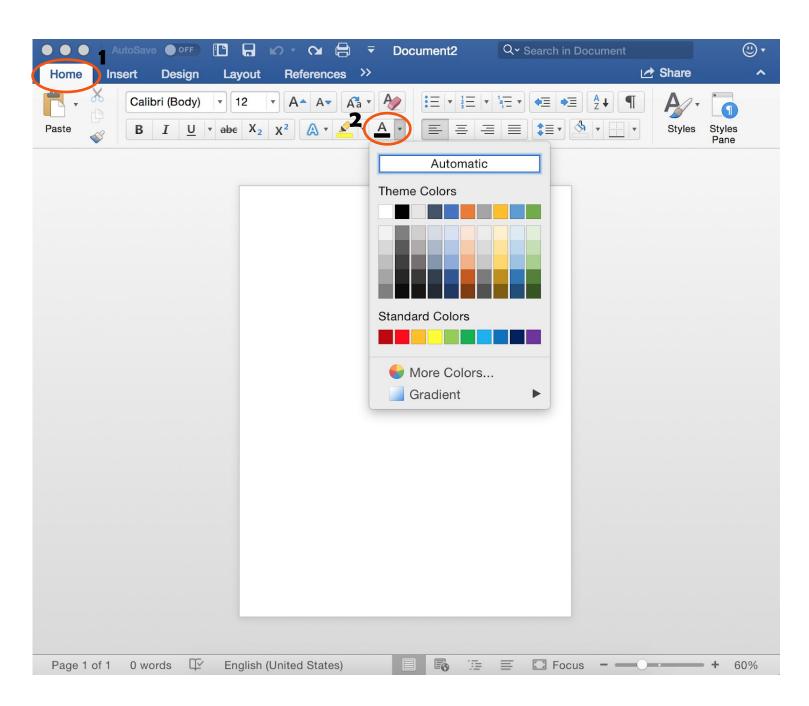

#### **Spacing:**

- 1. Go to the "Home" tab at the top of the Word document
- 2. Under the "Home" tab there is a drop down box with an arrow pointing upward and downward
- 3. Click on this box and choose the spacing desired (standard for most academic papers is double space or 2.0)

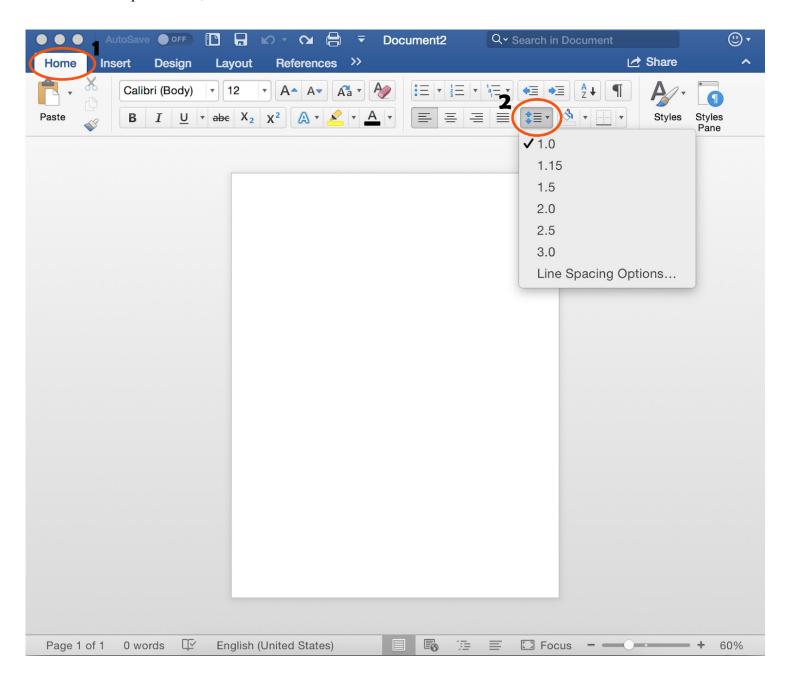

#### Margins:

- 1. Go to the "Layout" tab at the top of the Word document
- 2. Under this tab is a button labeled "Margins"
- 3. Use this button to select the page margins desired (most academic papers require the "Normal" margin selection)

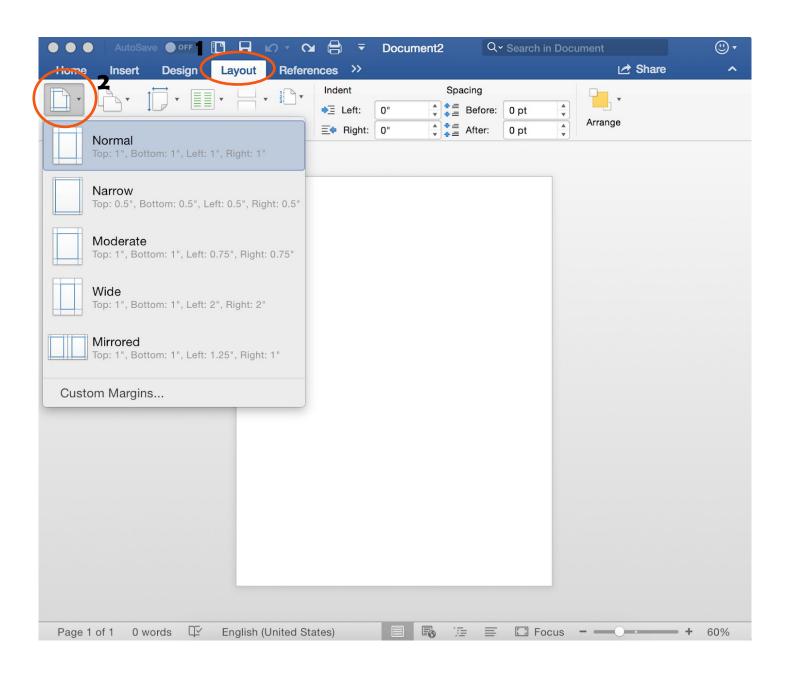

#### **Text Alignment:**

- 1. Go to the "Home" tab at the top of the Word document
- 2. Under this tab will be four buttons shown below
- 3. Each button corresponds to a text alignment setting (Align Left, Center Text, Align Right, and Justify)
- 4. Click the setting for the button desired

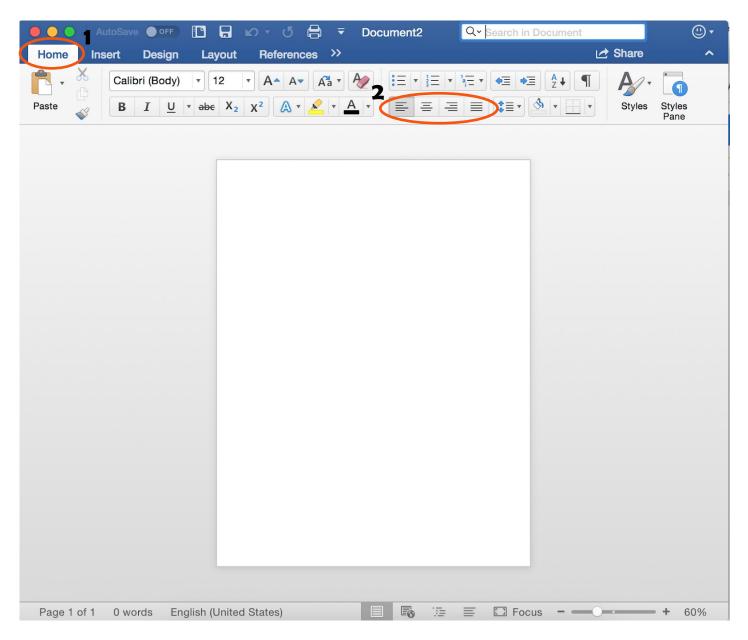

#### **Header and Footer:**

- 1. Go to the "Insert" tab at the top of the Word document
- 2. Under this tab is a button labeled "Header & Footer"
- 3. Click on this button to drop down the header and footer selections
- 4. Click either button to select the design of the header or footer desired

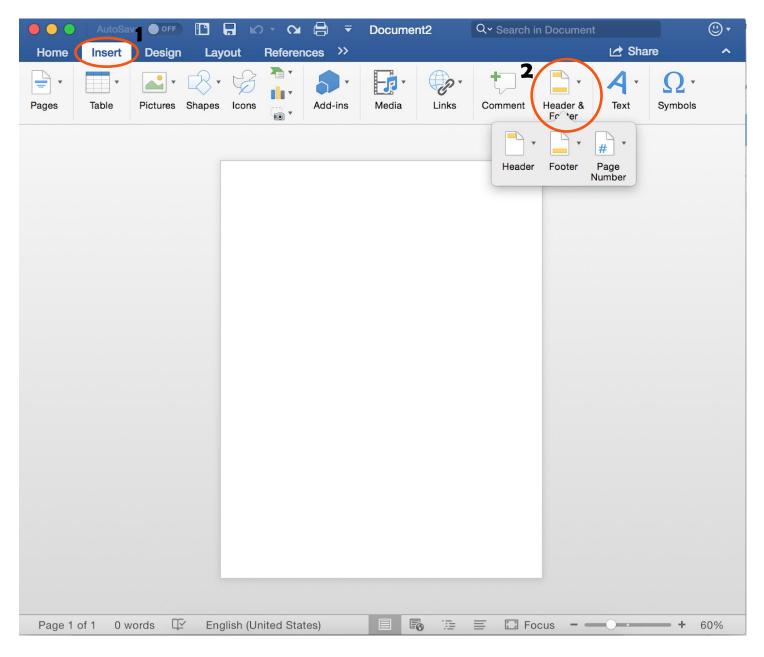

#### Page Numbers:

- 1. Go to the "Insert" tab at the top of the Word document
- 2. Under this tab is a button labeled "Header & Footer"
- 3. Click on this button to drop down the menu and select "Page Number"

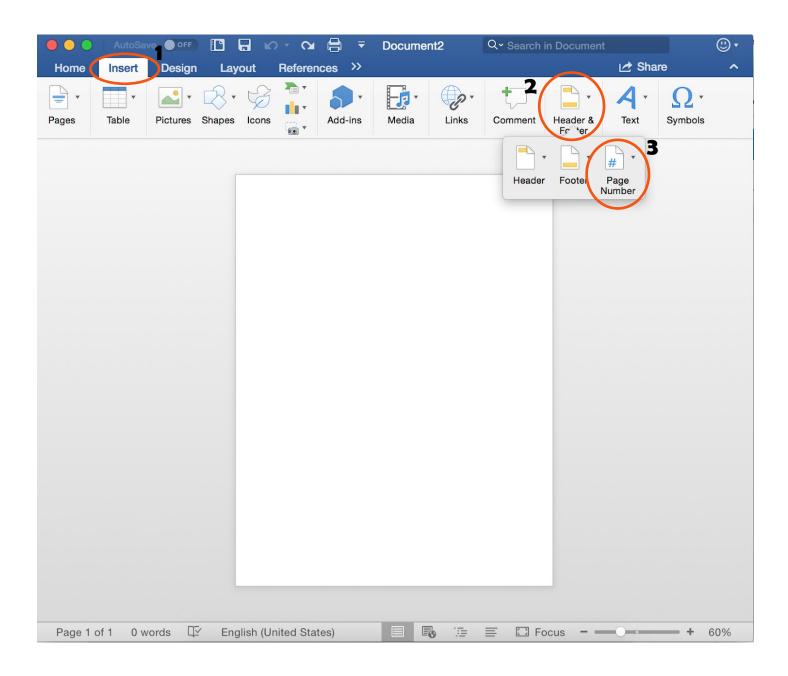

#### **Inserting a Text Box:**

- 1. Go to the "Insert" tab at the top of the Word document
- 2. Under this tab is a button labeled "Text"
- 3. Click on this button to drop down the text menu
- 4. Select "Text Box" and then "Draw Text Box"
- 5. A "+" will pop up, use this tool to draw the desired size of the text box in the document
- 6. When text box is draw, click inside to start typing

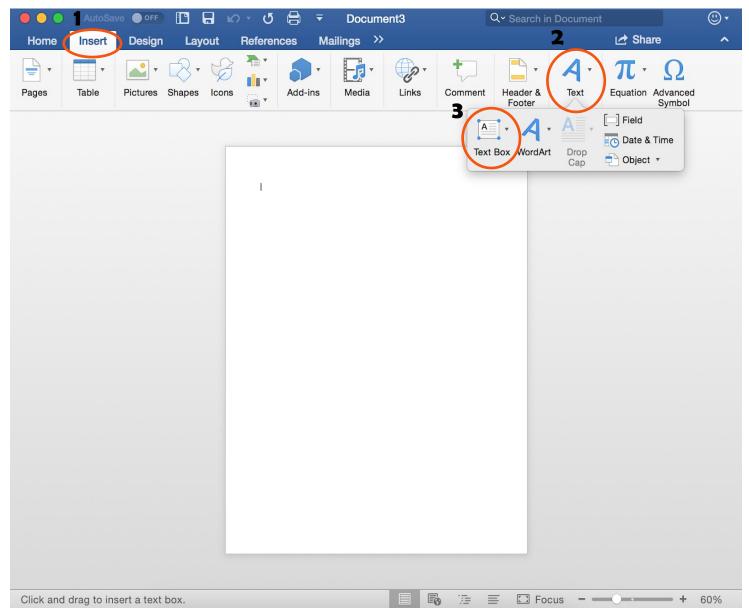

#### **Inserting Special Symbols:**

- 1. Go to the "Insert" tab at the top of the Word document
- 2. Under this tab is a button labeled "Advanced Symbol"
- 3. Click on this button to open up the selection of offered symbols
- 4. Choose the symbol desired

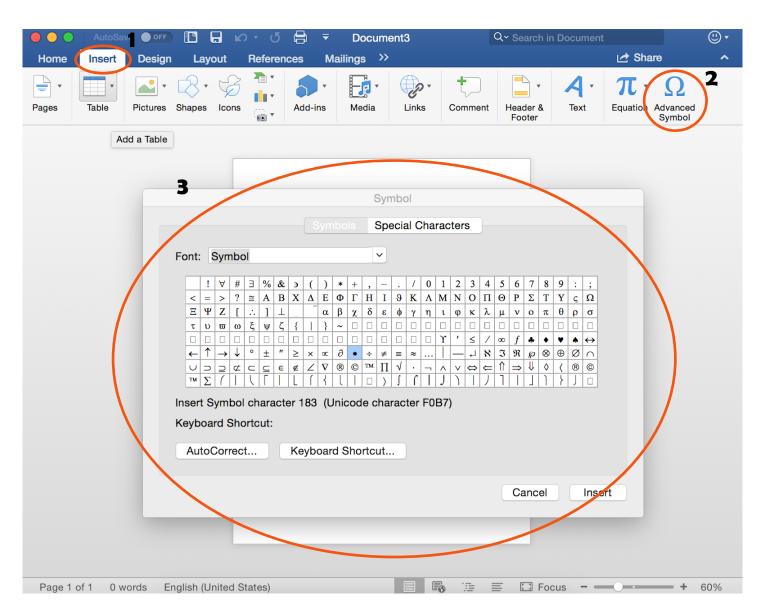

#### **Inserting Graphs and Charts:**

- 1.Go to the "Insert" tab at the top of the Word document
- 2. Under this tab is a button with a drawing of 3 bars on it
- 3. Click this button to open up the menu of different charts and graphs offered
- 4. Select the graph desired

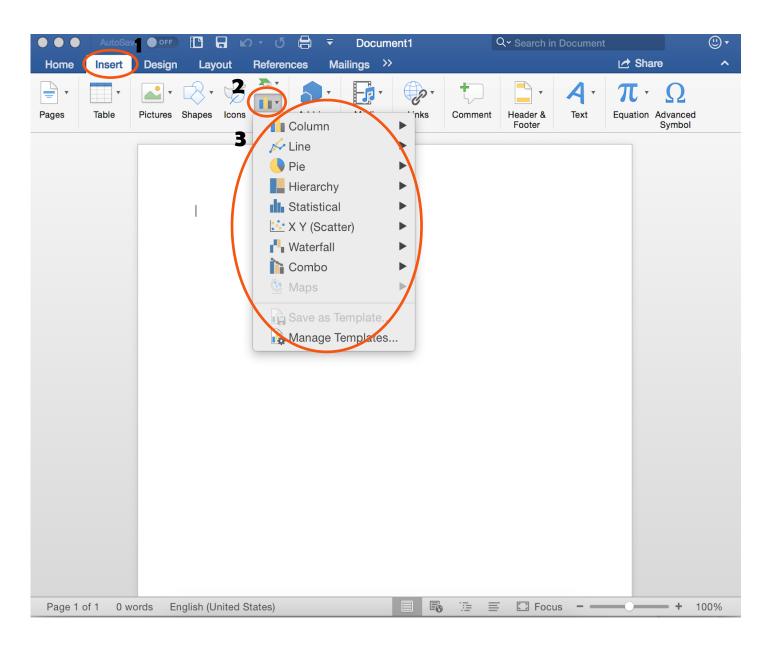

#### **Inserting Tables:**

- 1. Go to the "Insert" tab at the top of the Word document
- 2. Under this tab is a button labeled "Table"
- 3. Click on this button to drop down the table menu
- 4. Drag cursor across the small boxes to select the dimensions of the table desired

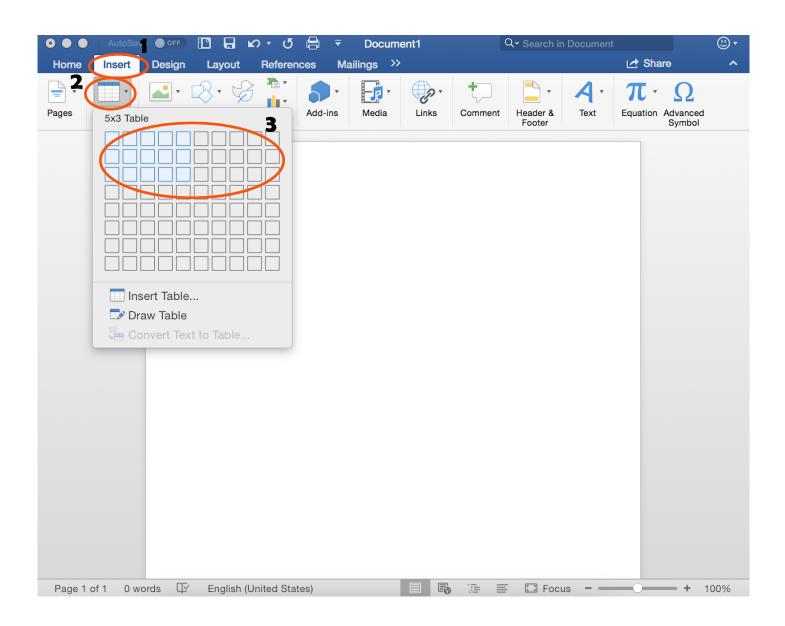

#### **Inserting Images:**

- 1. Go to the "Insert" tab at the top of the Word document
- 2. Under this tab will be a button labeled "Pictures"
- 3. Click on this button the open the images provided by Microsoft Word or images of your own
- 4. Click on the image desired to insert it into the document

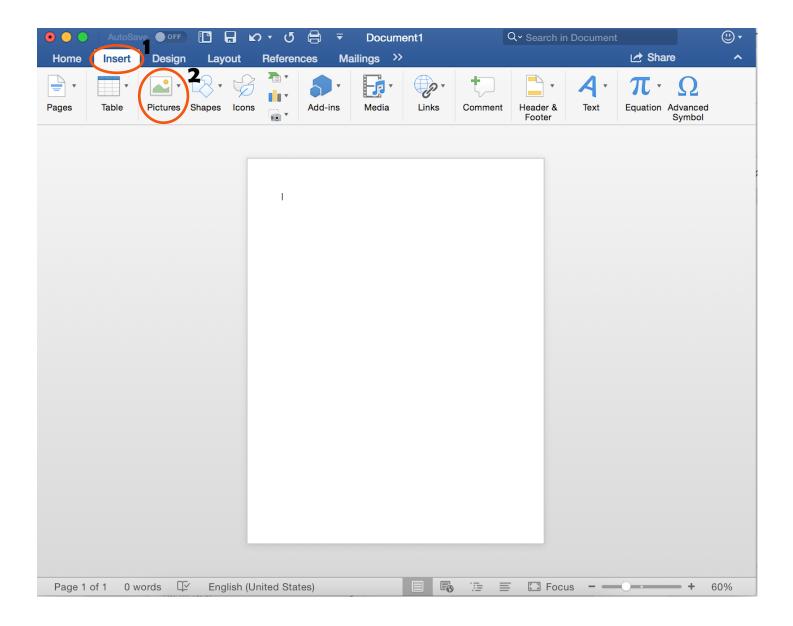

#### **Spelling and Grammar Check:**

- 1. Go to the "Review" tab at the top of the Word document
- 2. Under this tab will be a button labeled "Spelling and Grammar"
- 3. Click on this button to check for any spelling or grammar errors in the document

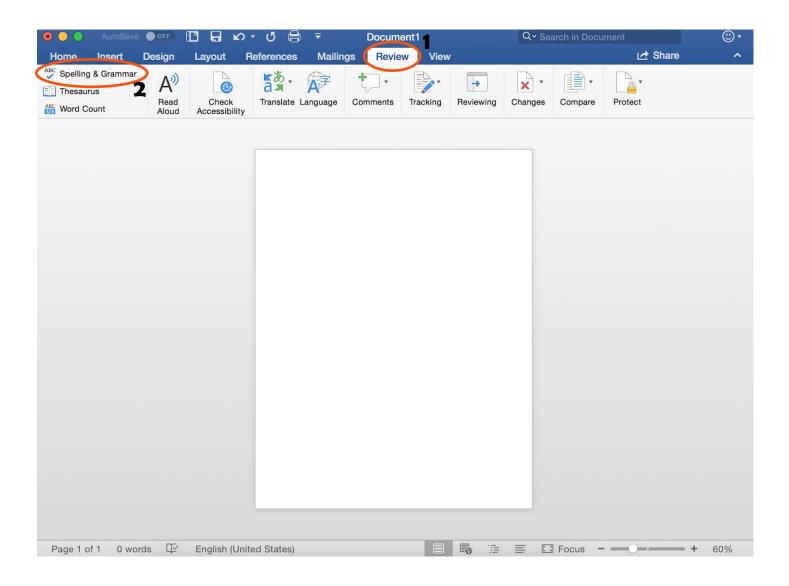

#### **Checking Document Word Count:**

- 1. Go to the "Review" tab at the top of the Word document
- 2. Under this tab will be a button labeled "Word Count"
- 3. Click on this button to find out the number of words typed in the document

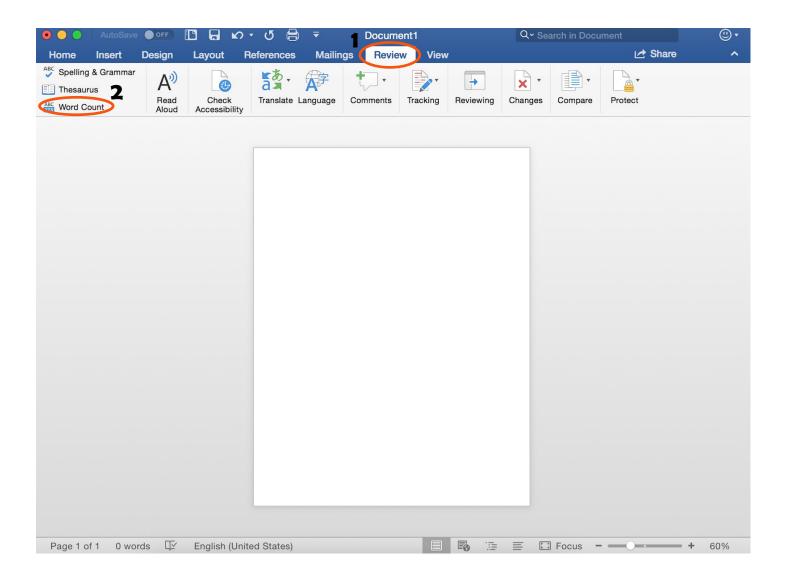

#### Saving the Document:

- 1. At the top of the Word document there are different symbols (printer, arrows, etc.)
- 2. Click on the second symbol to save the document to your computer
- 3. Make sure to name your document so it is easier to find later
- 4. Remember to save after any changes made to the document

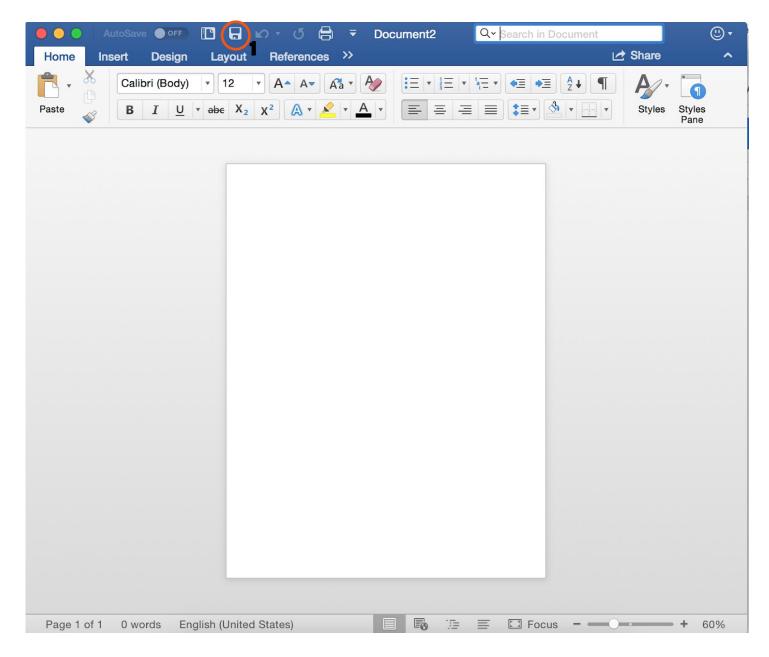